## How to use an iPhone or iPad as a web camera with Respondus Lock Down Browser

If you take a test through canvas using the Respondus lockdown browser you might be required to use a web camera to monitor you while you test if Respondus Monitor is being used. Before you try the steps below, please download the Respondus LockDown Browser APP. <https://download.respondus.com/lockdown/download.php?ID=432216390>

If you are using a computer that does not have an integrated web camera and you have no external web camera to use, you can set up an iPhone or iPad as the camera.

You do this by installing an app on your device (iPhone or iPad) and then installing a driver (a helper program) on your Computer that communicates with the app on your iDevice.

One app to consider is called IVCam. It is free and works well with Respondus Lockdown

Browser. To download it, open the app store on your iPhone or iPad.

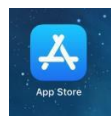

## Steps to Download the APP for iVCam

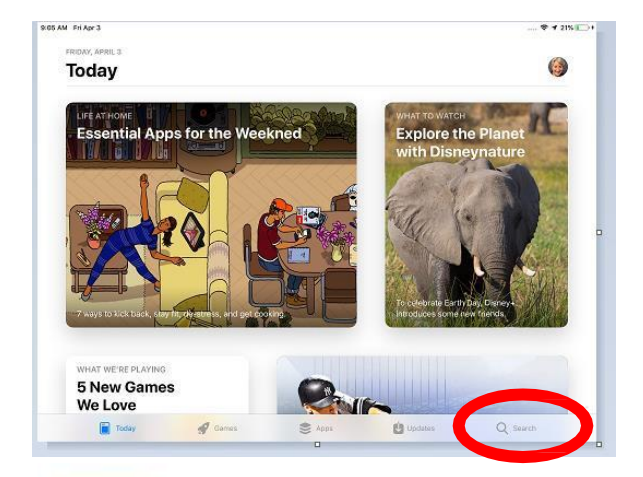

1. Search for the APP, look for IVCAM

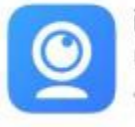

iVCam Webcam Use your phone as a PC webcam \*\*\*\*\* 5.43K

2. Download the app by clicking on "Get"

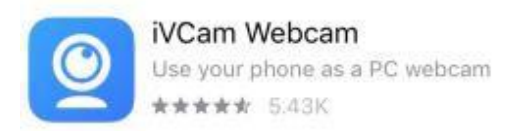

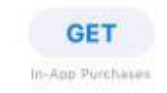

3. After downloading the IVCam app open it. It will need access to your camera and microphone so click OK for both of those.

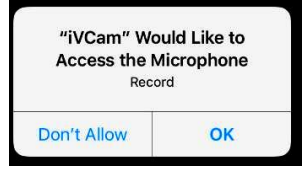

- 4. After you have given IVCam permission, close the APP, go to your computer
- 5. On your computer, open a web browser such as Chrome or Firefox and enter IVCam into the search bar to find the website for the parent company, which is e2esoft, or use this link **<https://www.e2esoft.com/ivcam/>**

You have a variety of operating systems from which to choose

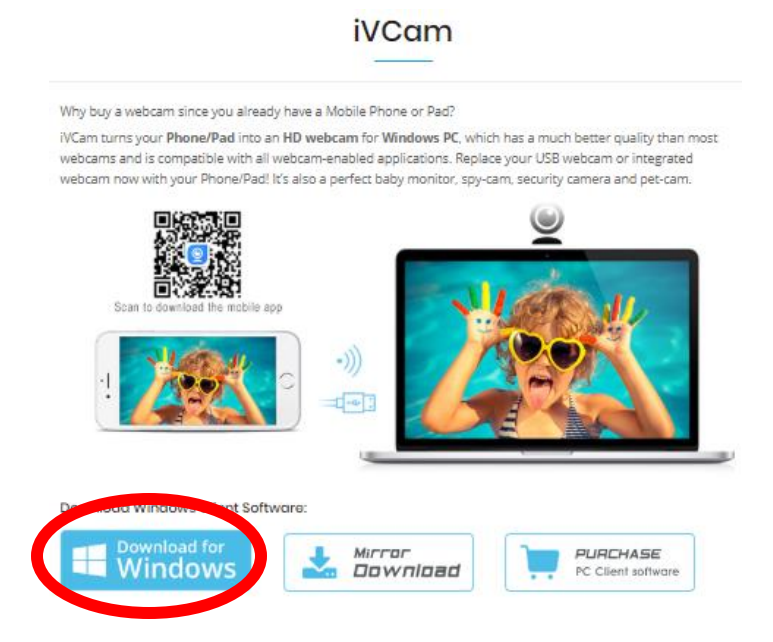

6. Choose the button to download to match your operating system.

7. Choose the button that says download for windows and select save file.

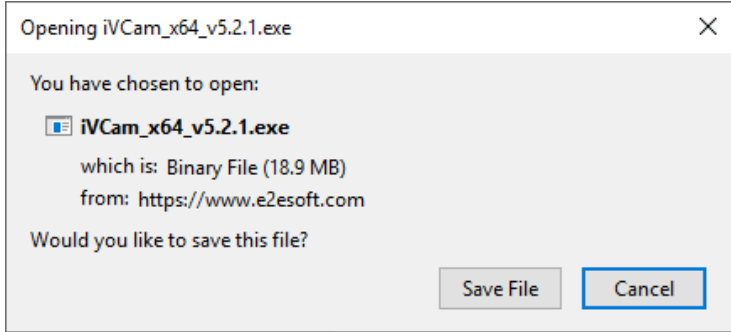

8. When the file is downloaded start the installation by either clicking on the download arrow at the top right in your browser window or by double clicking the new file in your downloads folder.

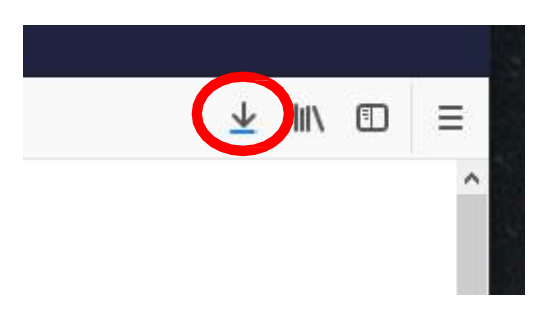

9. Use the suggested defaults for the installation clicking *next, install and finish* as needed.

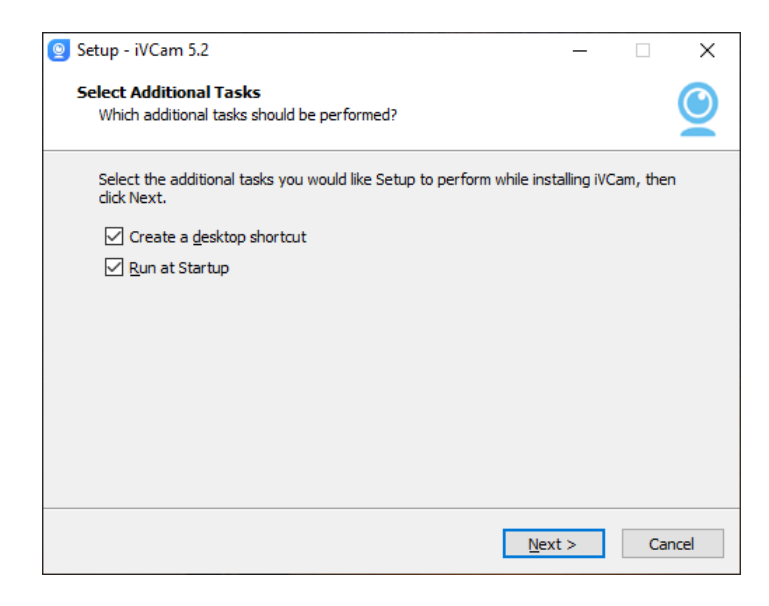

## 10. Choose "next", "install"

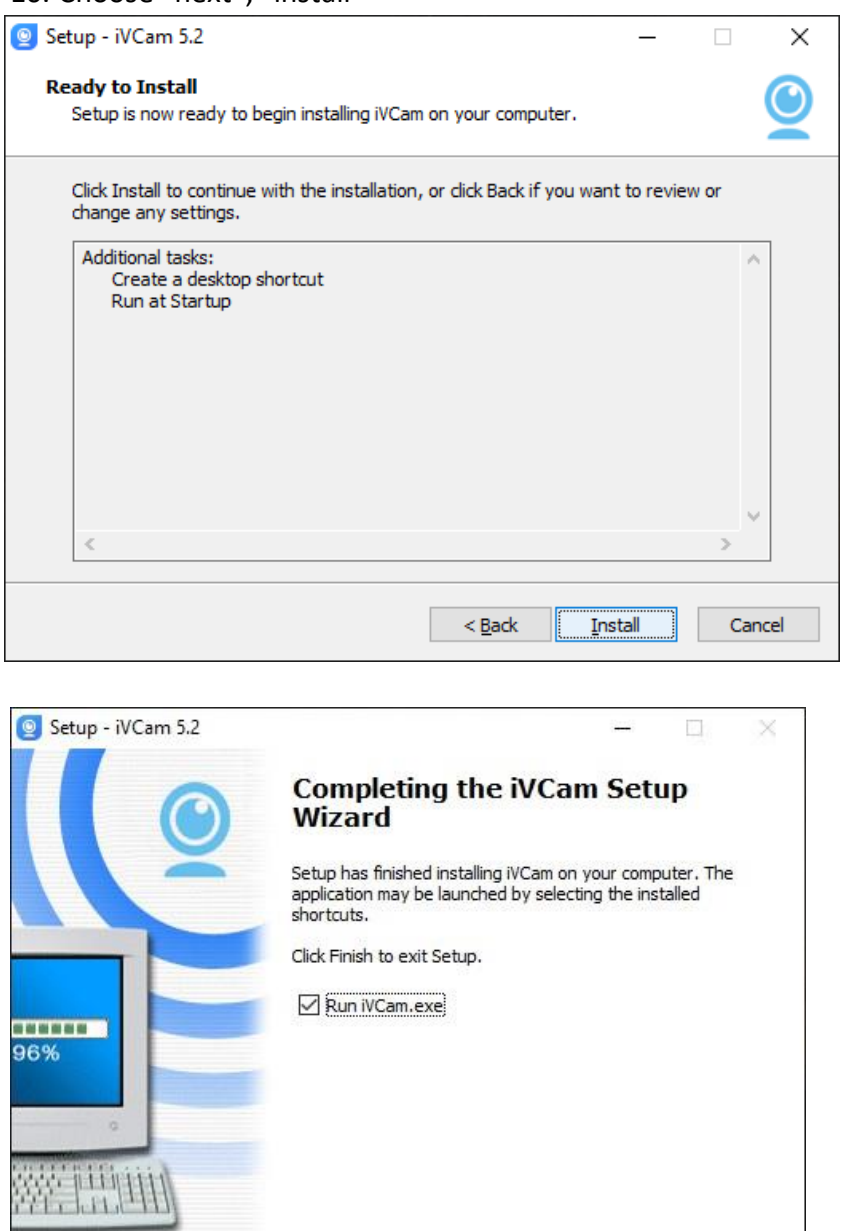

11. Choose "finish"- When the installation has completed you will see the IVCam icon on your desktop.

Einish

then

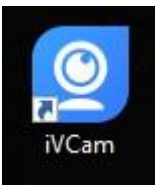

12. Double Click the icon to start the program. It will now try to connect to your device (iPhone or

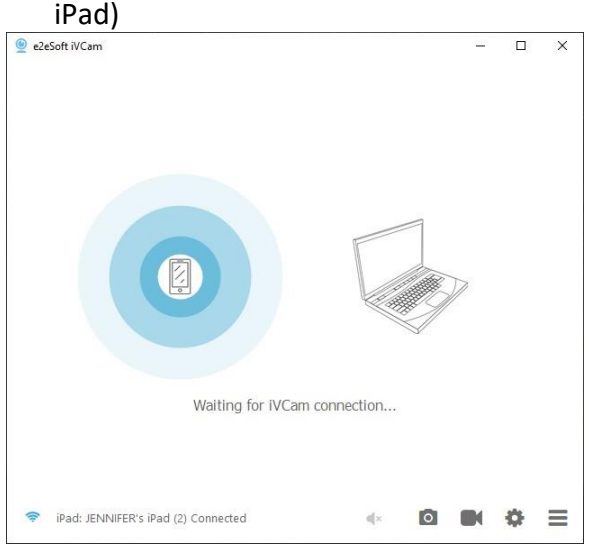

13. Pick up your device (iPhone or iPad), find the APP you just downloaded. Click on the (iVCam) icon on it (this opens the APP on your device). You should see the same image on both your device and your PC. This image is from the rear camera. Use the little camera icon at the top of the iPad or iPhone screen to switch to the front camera (turn it around).

## **To use the camera for an exam**

- 1. Have the device with the iVCam APP on it and the computer program both running and connected before logging into canvas.
- 2. Launch Respondus Lockdown Browser (Which needs to have been previously installed on your computer. Use this link to install it if you have not yet done so. <https://download.respondus.com/lockdown/download.php?ID=432216390> )
- 3. Within Canvas and your course, click to start an exam that needs Respondus lock down browser and a web camera.
- 4. When you start the exam, Respondus will run through a camera and microphone check. On the webcam check screen if you do not see your image, click on the *change my webcam* option in the lower right.
- 5. Make sure to position your iDevice so that it is straight in front of you. The Respondus monitor requires a straight-on view